# **Adding PCard(s) to Profile and Updating Existing PCard Information**

To add a PCard to your Profile…

1. Click the down arrow next to your name and select '**View My Profile'**.

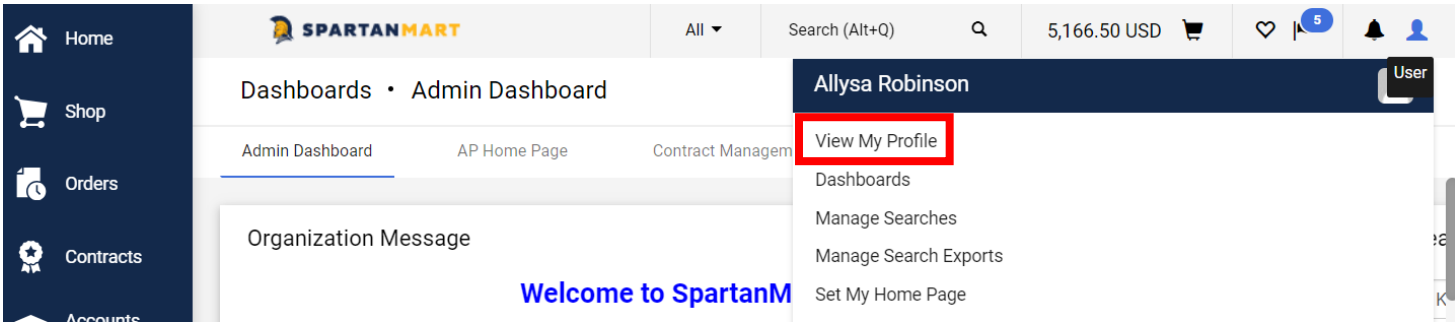

### 2. Expand '**Default User Settings'** from the menu on the left.

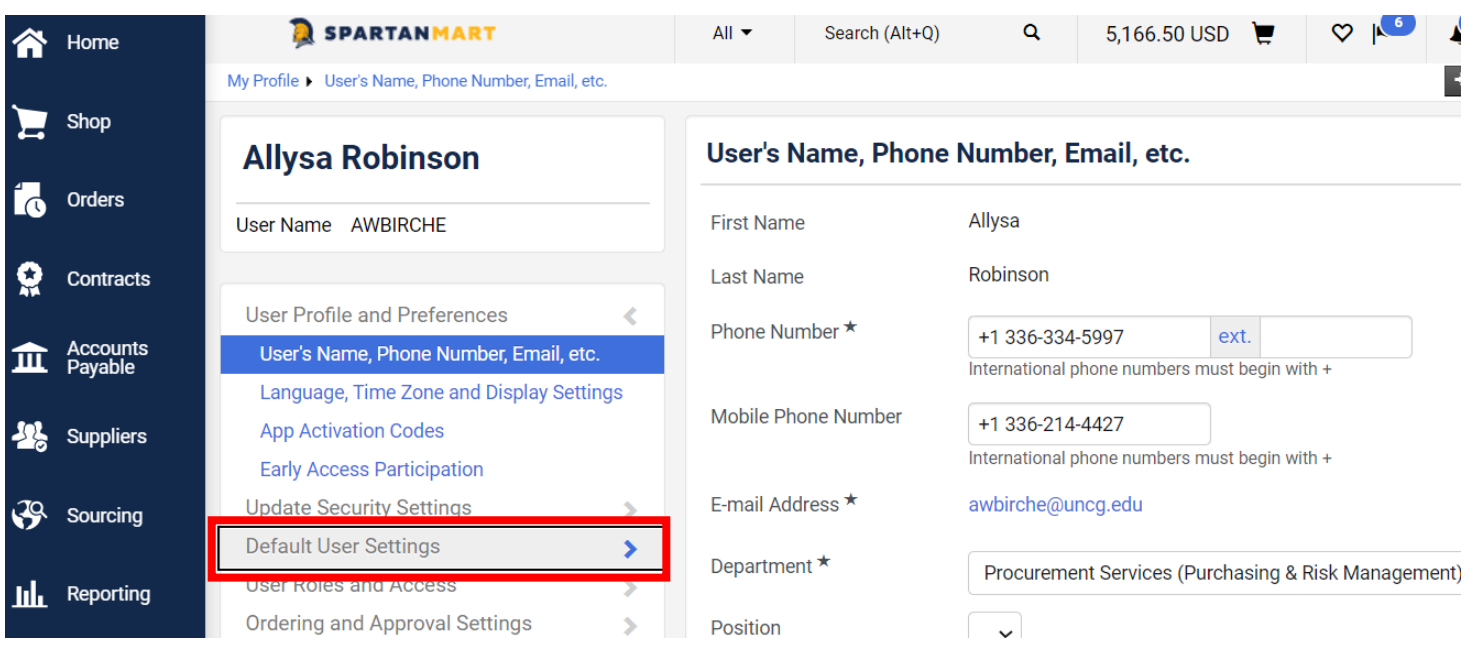

#### 3. Select '**Payment Options**'.

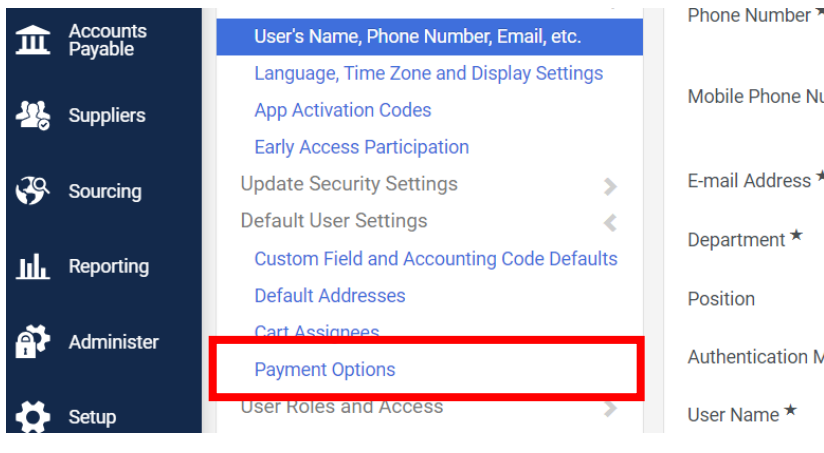

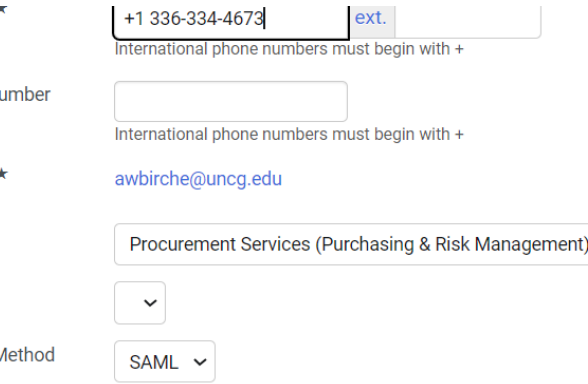

AWBIRCHE

4. If the card you are adding will be the default payment method, click the **Apply the default card**. NOTE: This will apply the default credit card to every order you create.

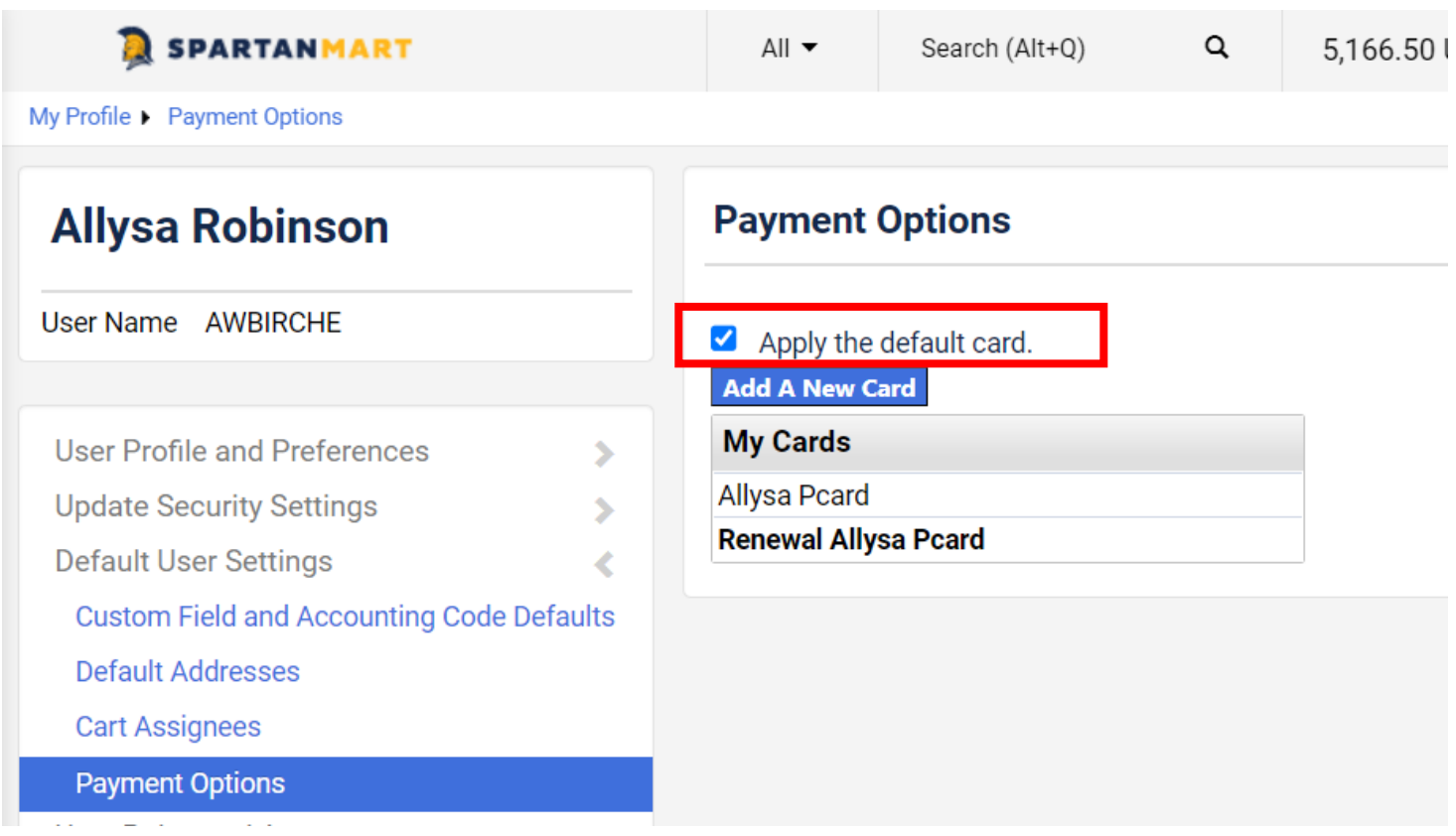

## 5. Click the **Add New Card** button.

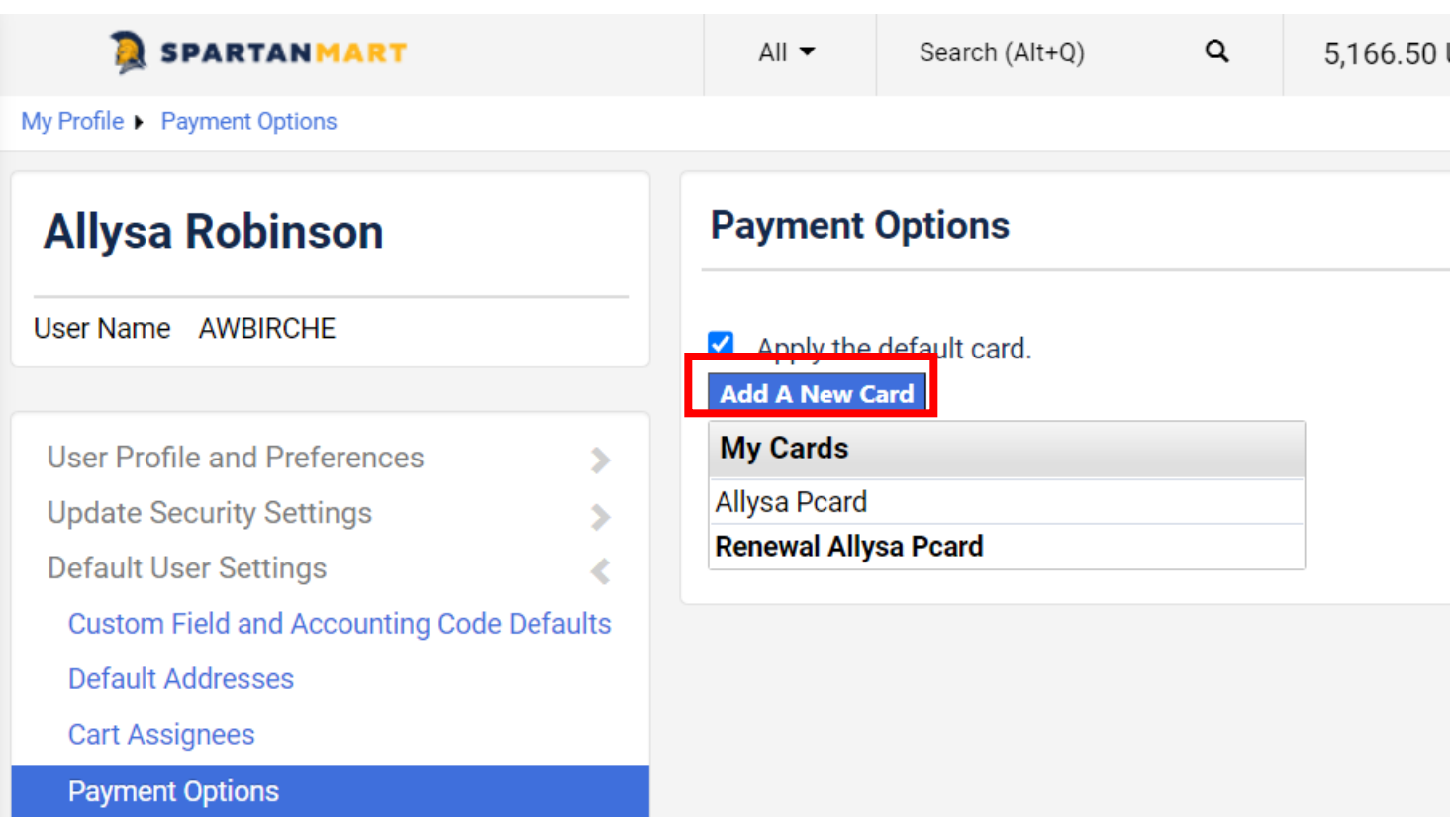

6. Click inside the **Name this card (e.g. My Visa)** text box and type in a nickname for the card. (ex: "My PCard", "Tony's PCard", etc.) Type in the **Cardholder's Name, Card Number and expiration date** (as it appears on the card) and click **Save**.

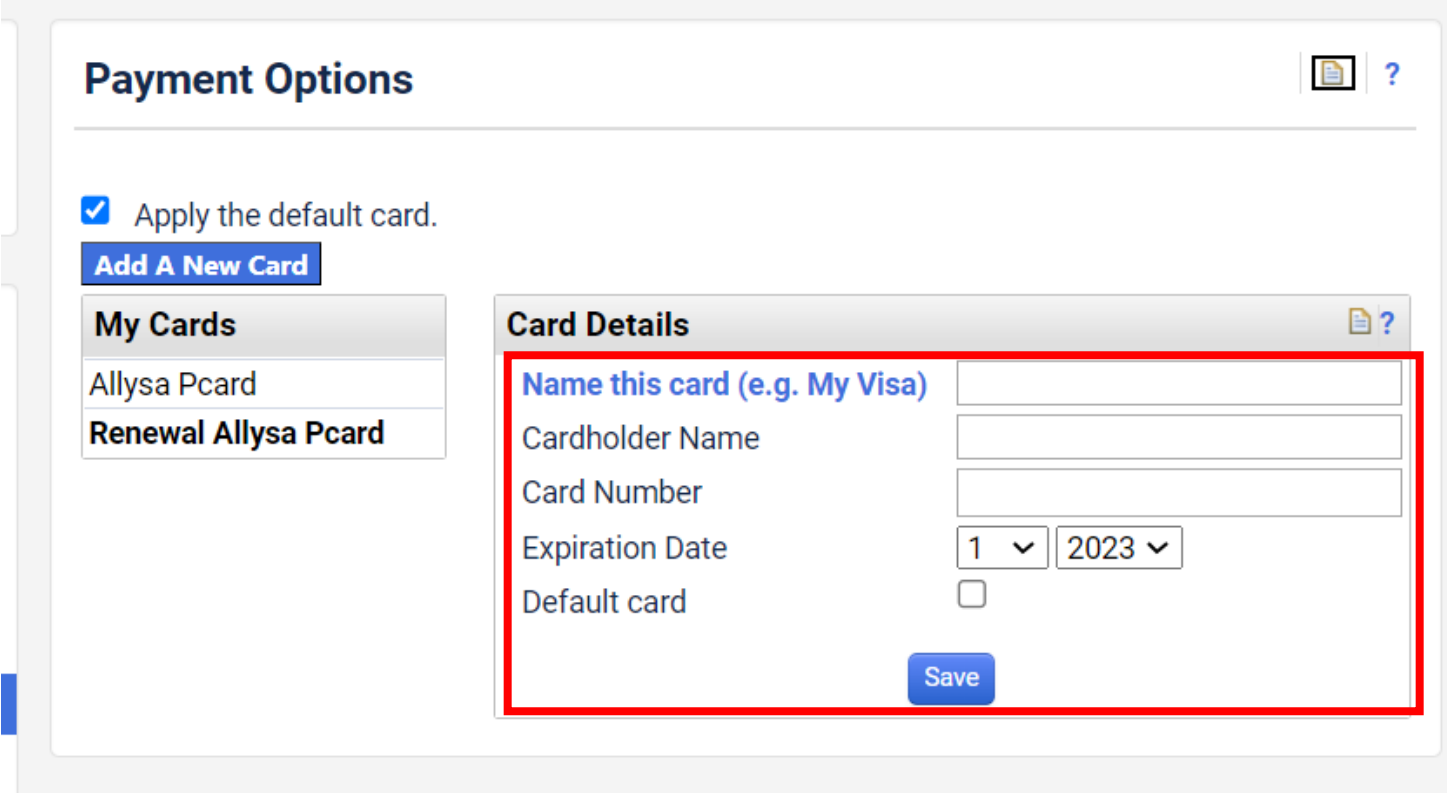

7. Continue to add cards as needed by clicking the **Add New Card** button and continuing as you did above.

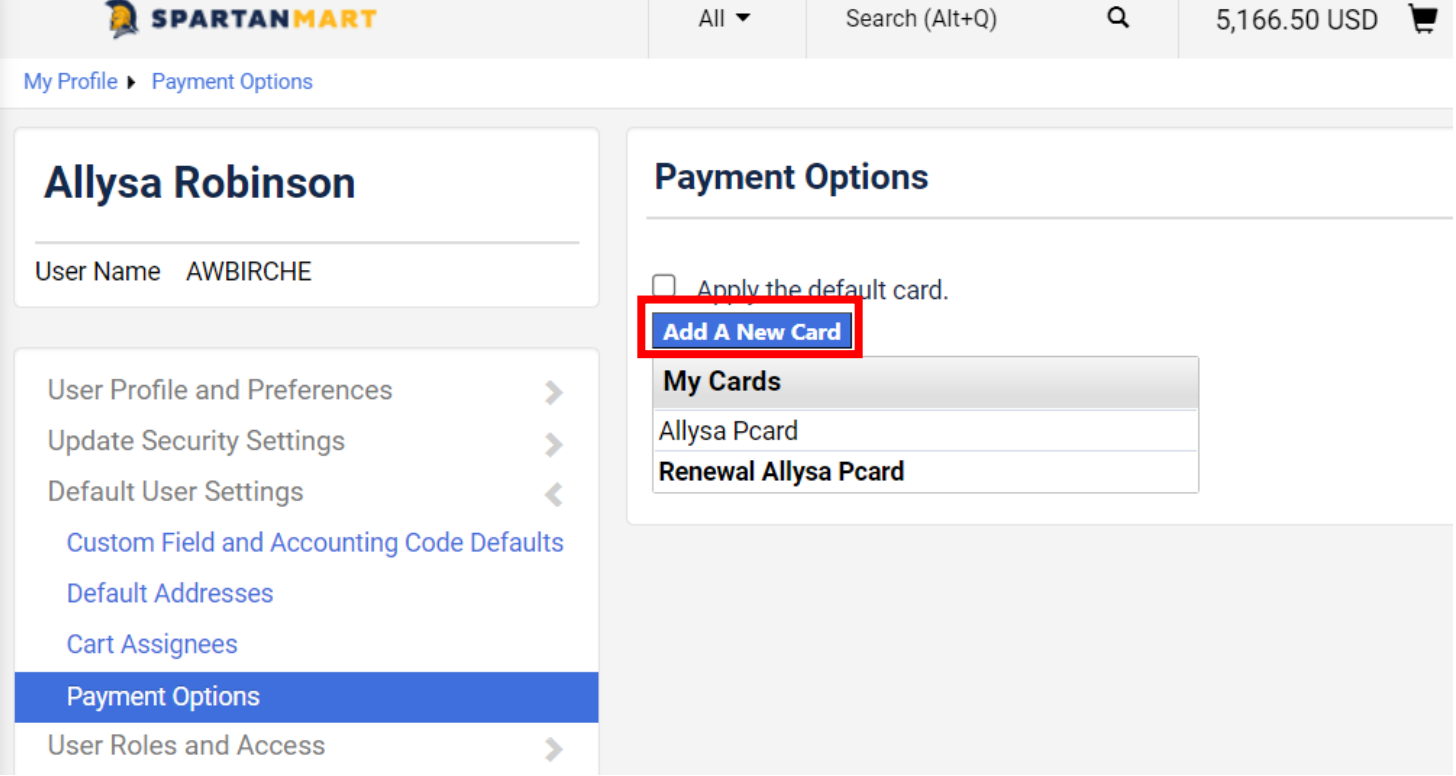

## **To Update Your Existing PCard information –**

1. Click the down arrow next to your name and select '**View My Profile'**.

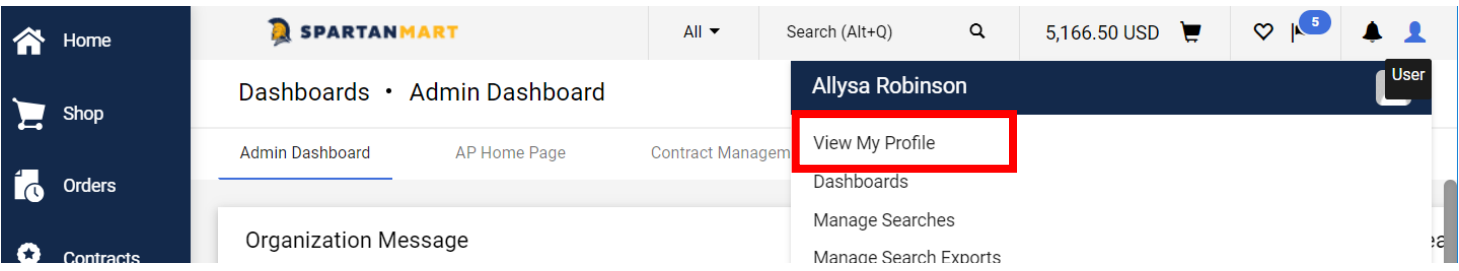

2. Expand '**Default User Settings'** from the menu on the left.

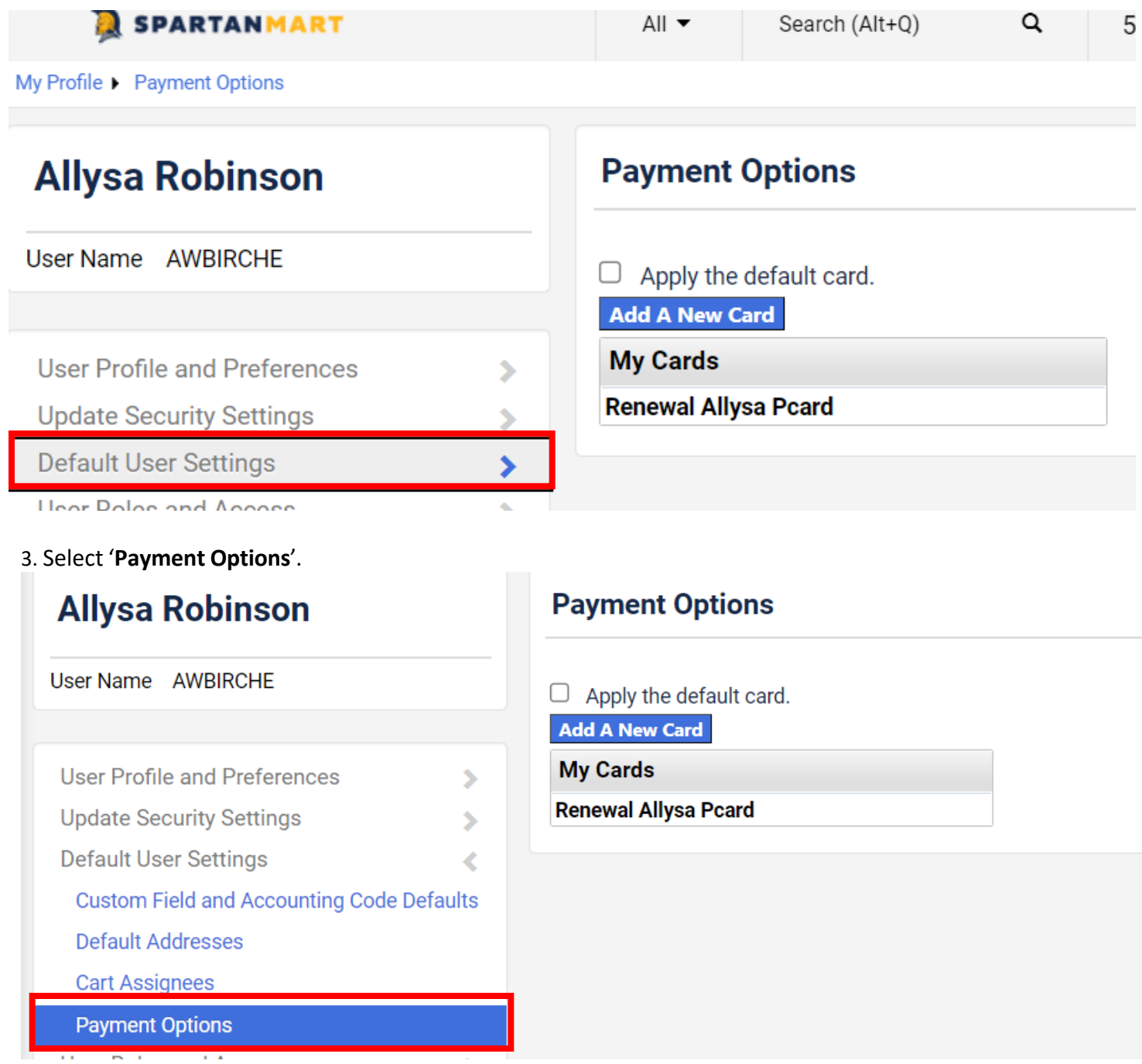

4. Click on the PCard located under My Cards on the left.

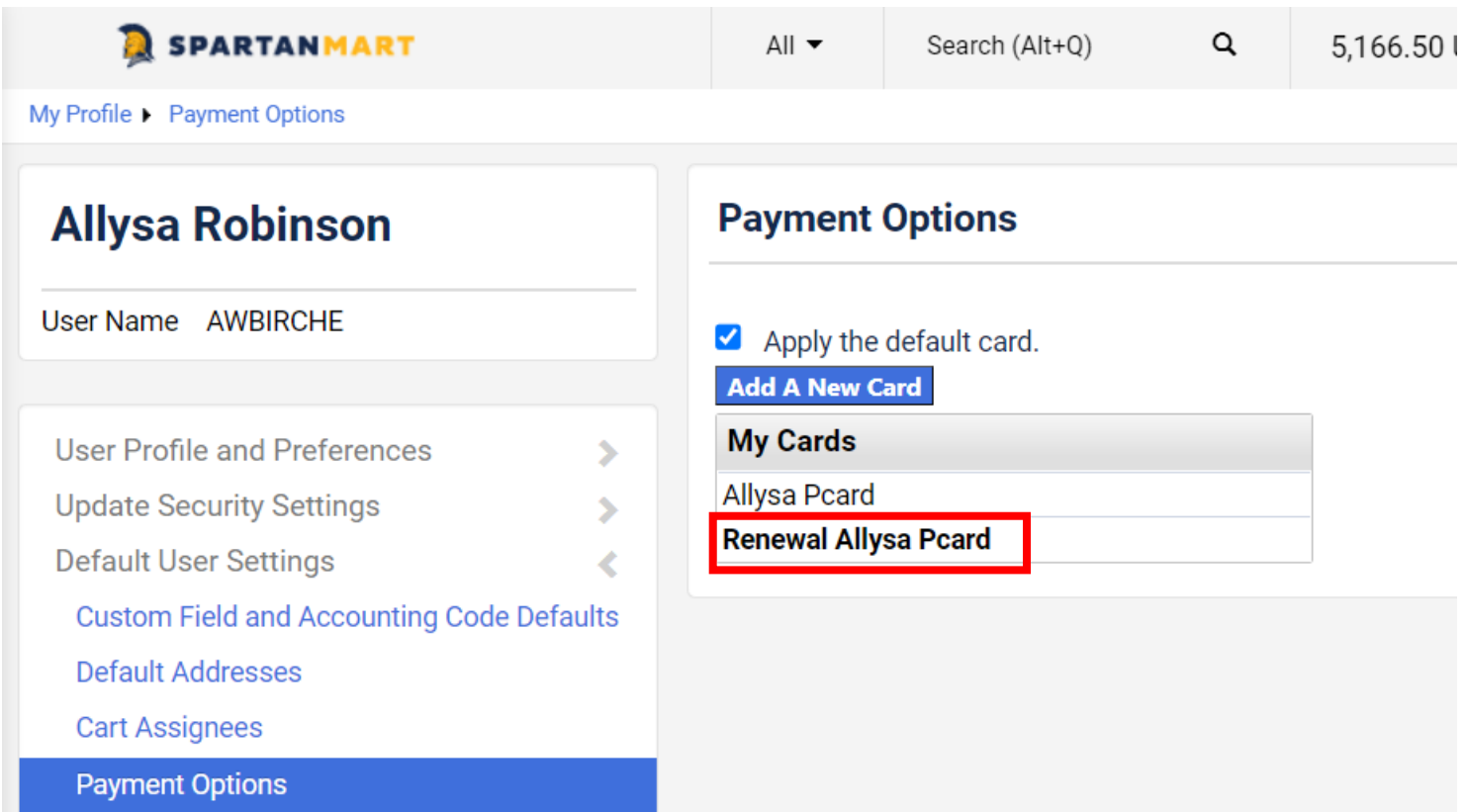

5. The card information is shown on the right. You can edit the card information with a new number, expiration date, etc.

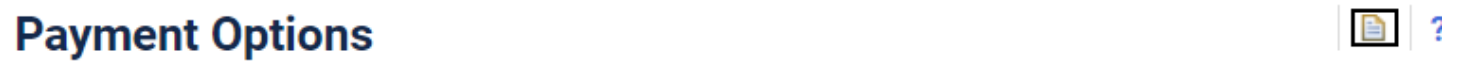

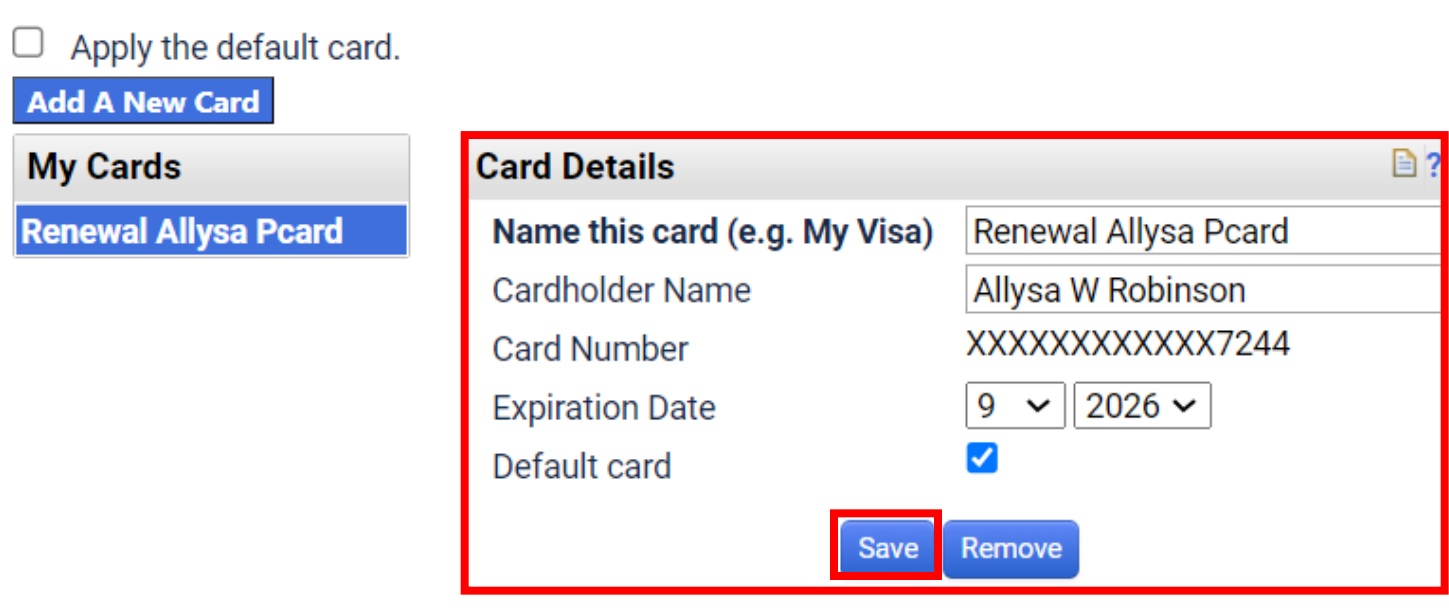

**NOTE: If you have 'Apply the default card' checked, any carts created before the profile changes were made retain the old PCard values.**